# **COMO CRIAR E PUBLICAR CONTEÚDO NO PORTAL**

#### **1º Passo:**

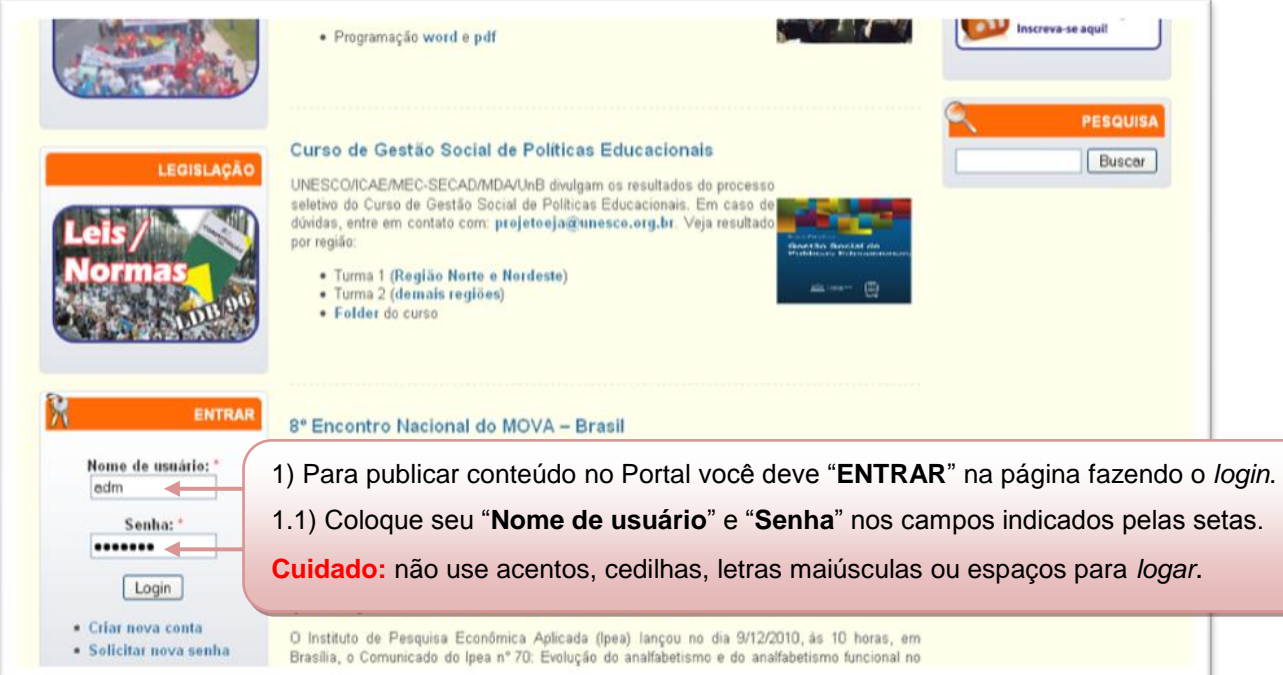

## **2º Passo:**

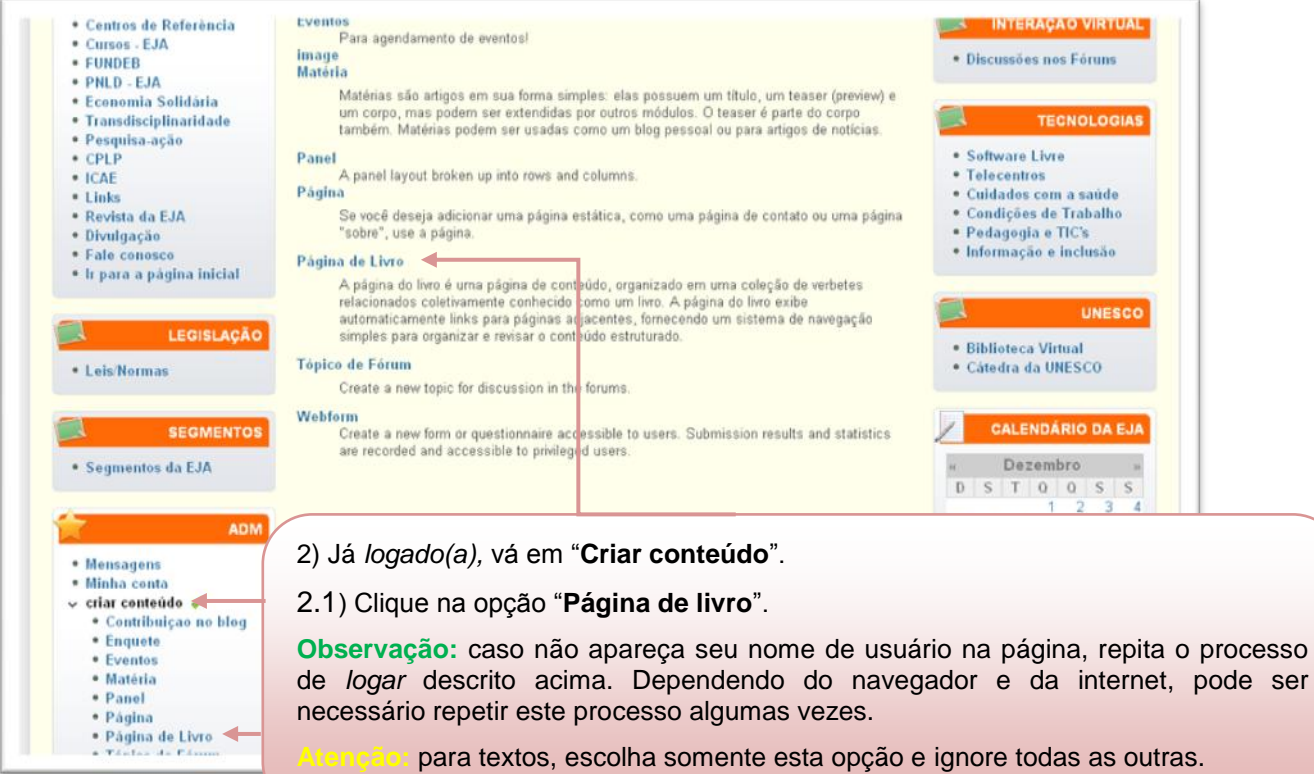

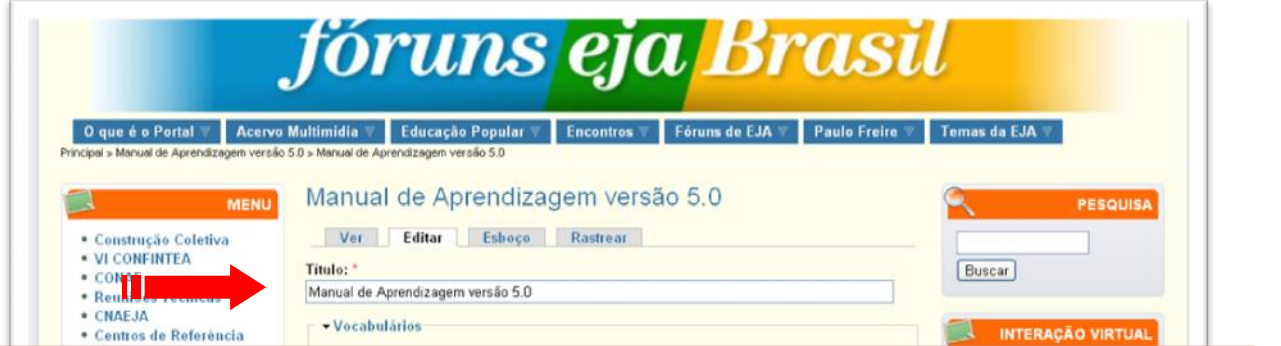

3) Coloque o "**Título**" do conteúdo na caixa indicada pela seta.

3.1) No editor de textos do Portal, que é a caixa do "**Corpo**" ou "**Body**", digite o texto que deseja publicar.

**Lembre-se:** o "**Título**" não deve ultrapassar uma linha.

**Importante**: os campos "**Título**" e "**Corpo**" ou "**Body**" são obrigatórios.

**Atenção:** nunca copie e cole texto de outro espaço que não seja o próprio editor do Portal para evitar "spans/sujeiras" que poderão desconfigurar a página, por exemplo: do Word, de e-mails, de outros *sites*, etc.

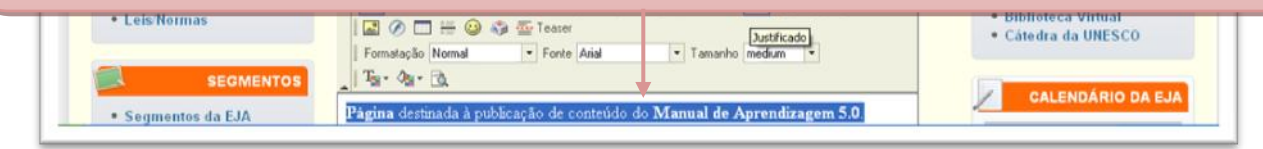

## **4º Passo:**

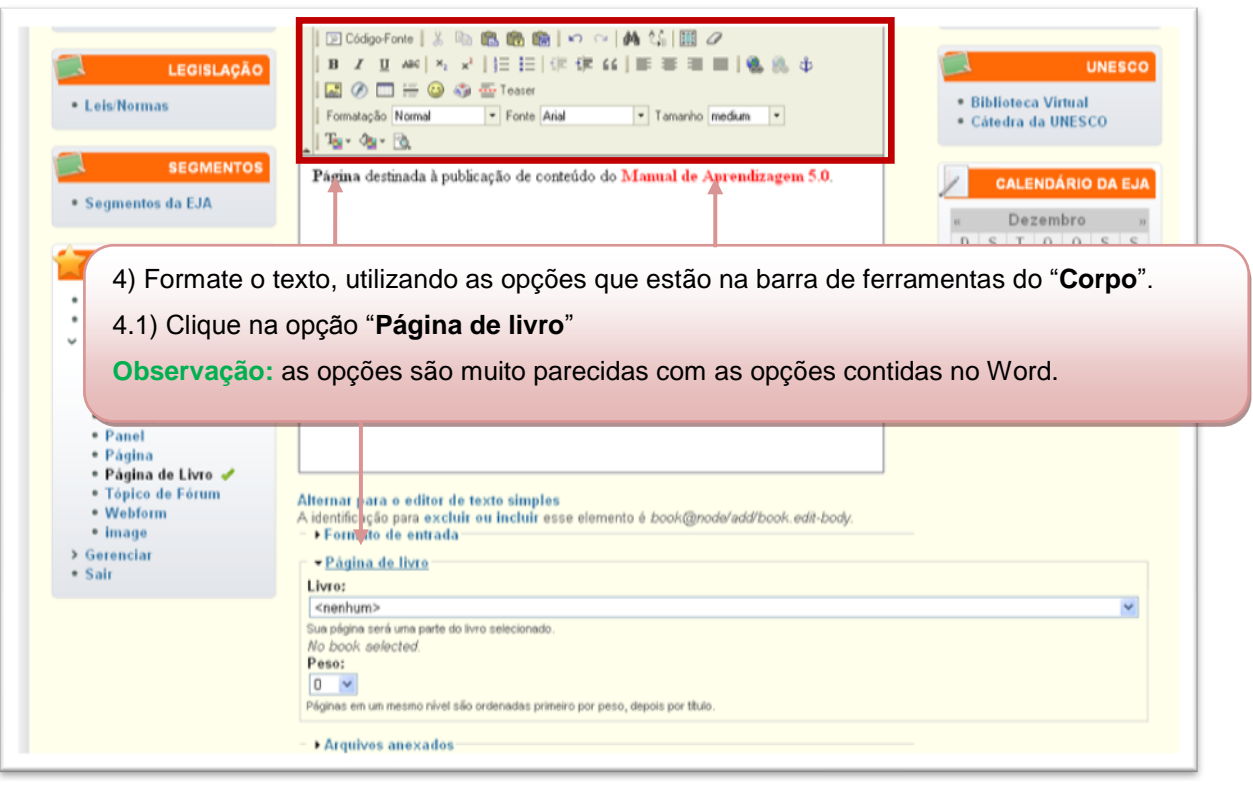

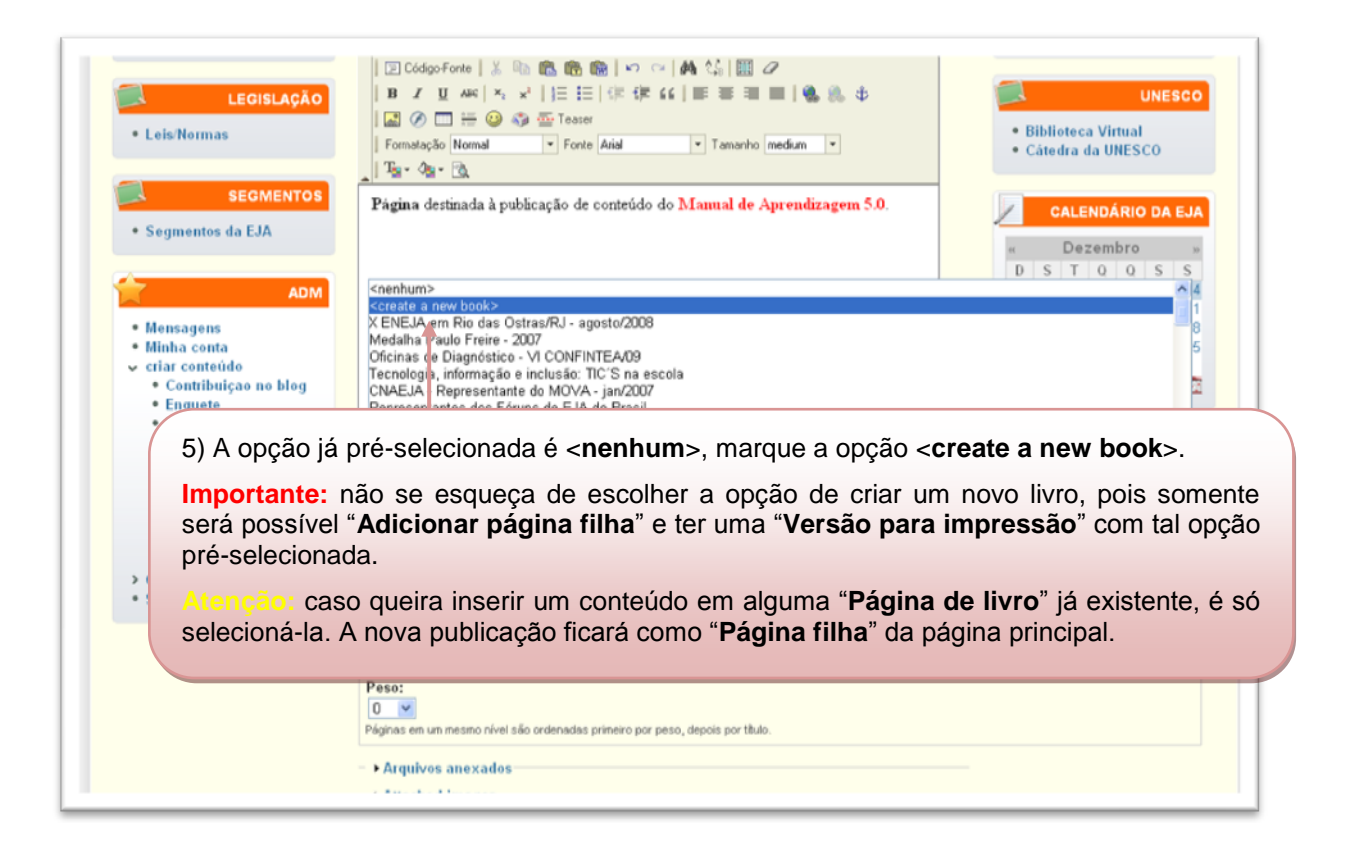

### **6º Passo:**

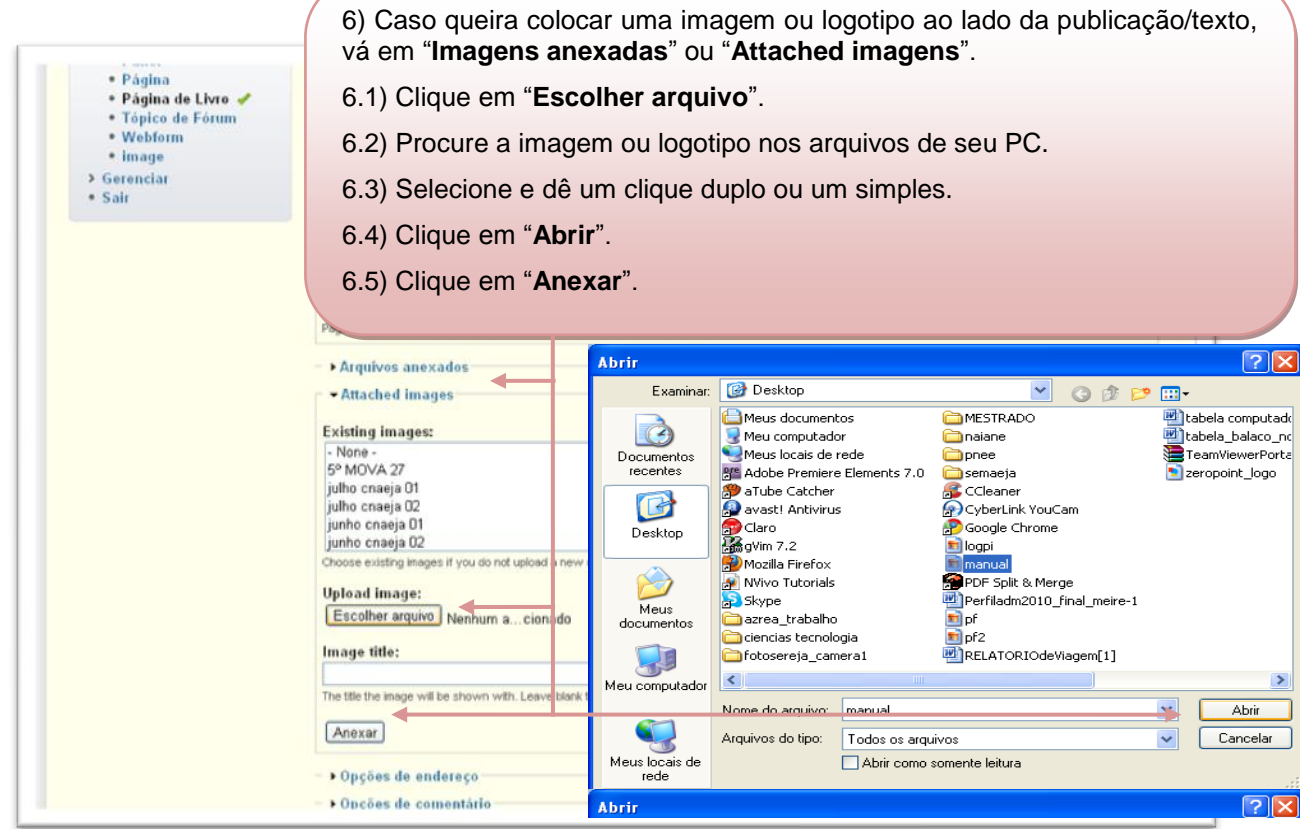

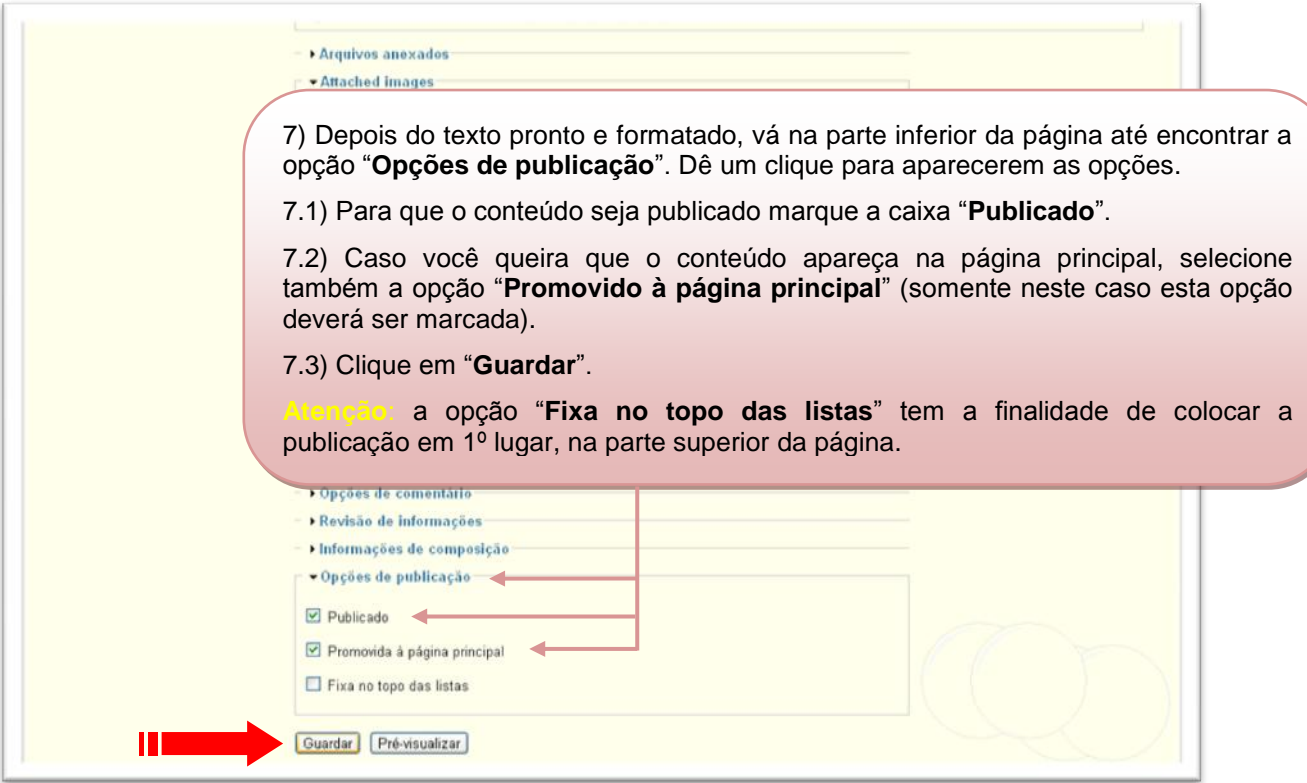

#### **8º Passo:**

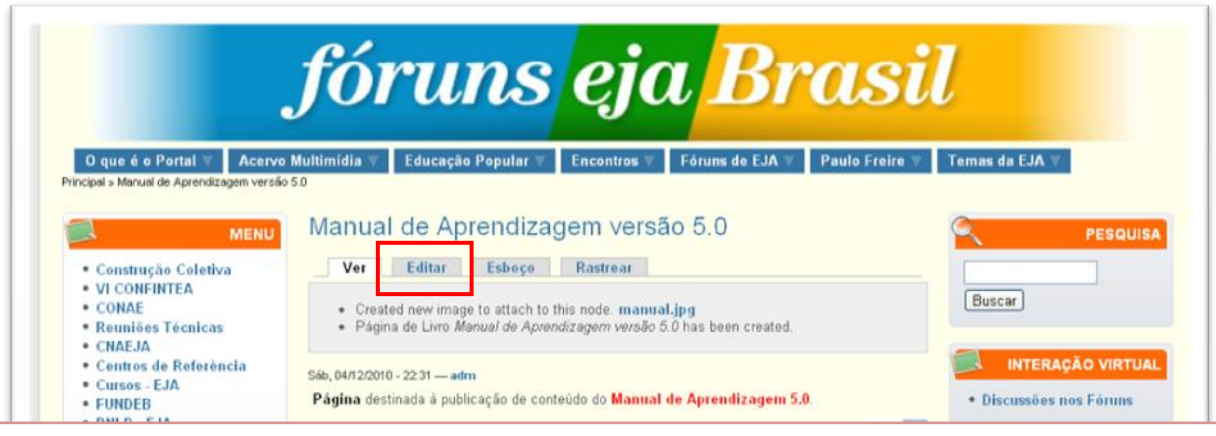

8) Pronto, a página foi criada. Caso queira: modificar, corrigir, publicar em outro lugar, apagar ou formatar clique em "EDITAR". Faça as modificações necessárias e envie, novamente, clicando em "**Guardar**".

**Dica:** só apague a página criada, caso, realmente, não vá precisar dela no futuro. O mais indicado é ir em "**Opções de publicação**" e desmarcar a(s) opção(ões) "**Publicado**" e "**Promovido à página principal**" (caso tenha selecionado anteriormente) e ir em "**Guardar**". Assim, ela estará salva no Portal em "**Conteúdos**".

**Importante:** caso deseje acrescentar outras páginas, dentro da página que você acabou de criar, vá em "**Adicionar página filha**" e siga todos os passos de "**Como criar e publicar conteúdo no Portal**". O exemplo abaixo é de uma página de livro "**Cursos EJA**" com três "**Páginas filhas**" de cursos diferentes de EJA:

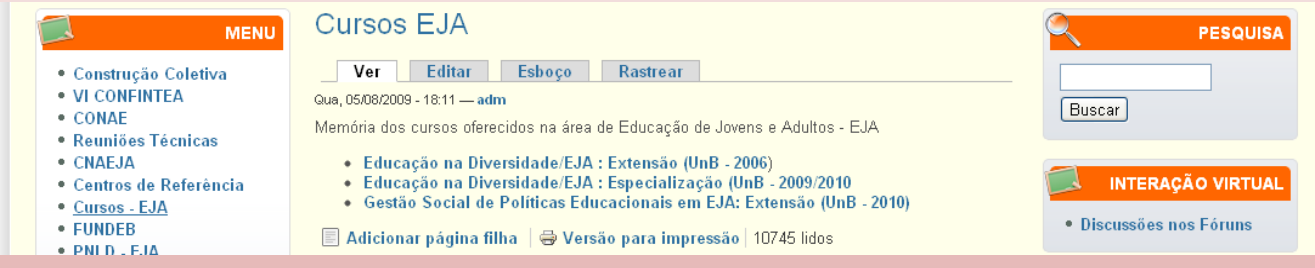